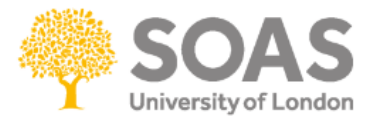

## **Setting up Turnitin assignments in Moodle**

Turnitin is an Internet-based plagiarism-prevention service created by iParadigms, LLC. Turnitin has one of the most advanced plagiarism detection facilities available.

Submitted work is matched against a database of previously submitted work against more than 15 billion documents worldwide including websites, journals, books, periodicals, as well as work created by other students such as essays, dissertations, etc.

Turnitin does not detect plagiarism: it is a text-matching software which provides a report on whether a student's work is original (no matching text) or unoriginal.

## **Adding a Turnitin submission box to the Course Page**

1. Navigate to your course and select **Turn Editing On**

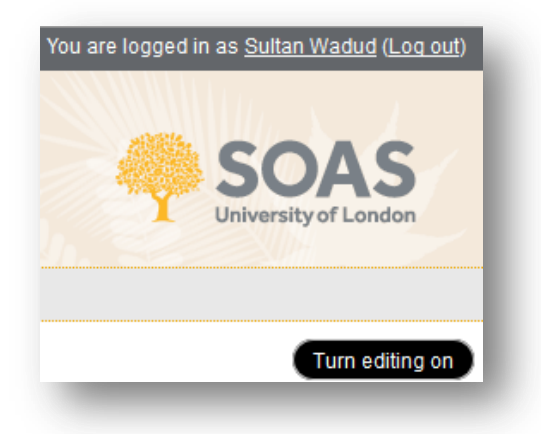

2. Click on the **Add an activity or resource.** 

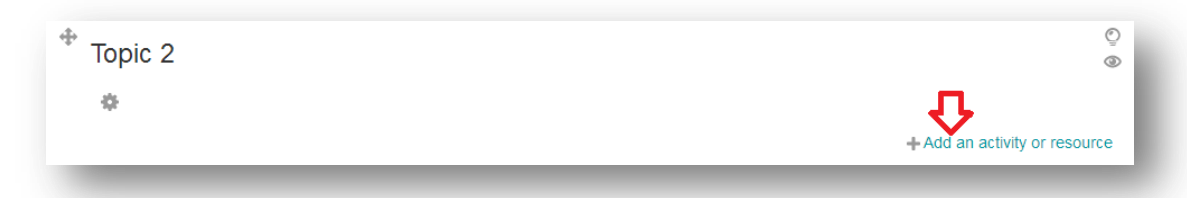

3. Select **Turnitin Assignment** and click **Add.**

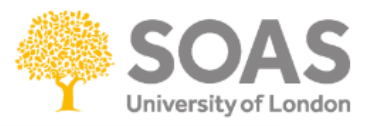

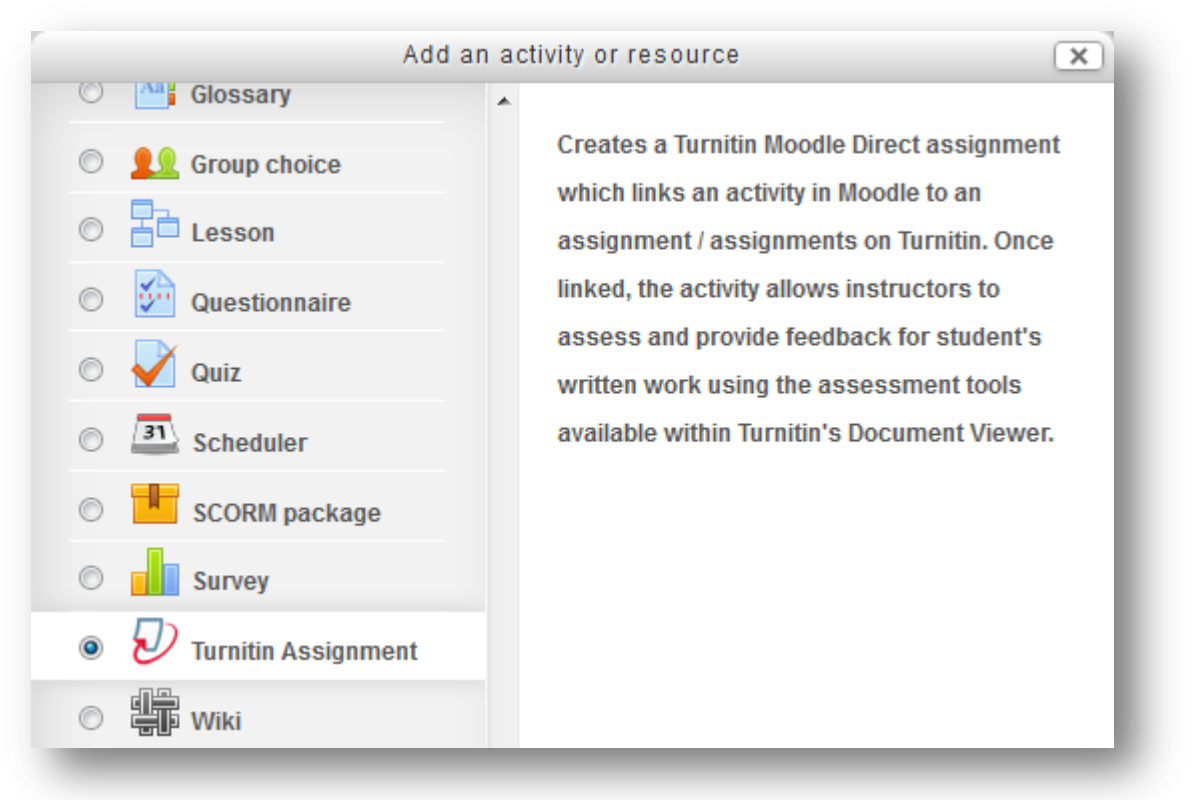

4. Enter a **Turnitin Assignment Name** and make sure this is a clear title. A description is required in the **Summary** section but this will not appear on the course page.

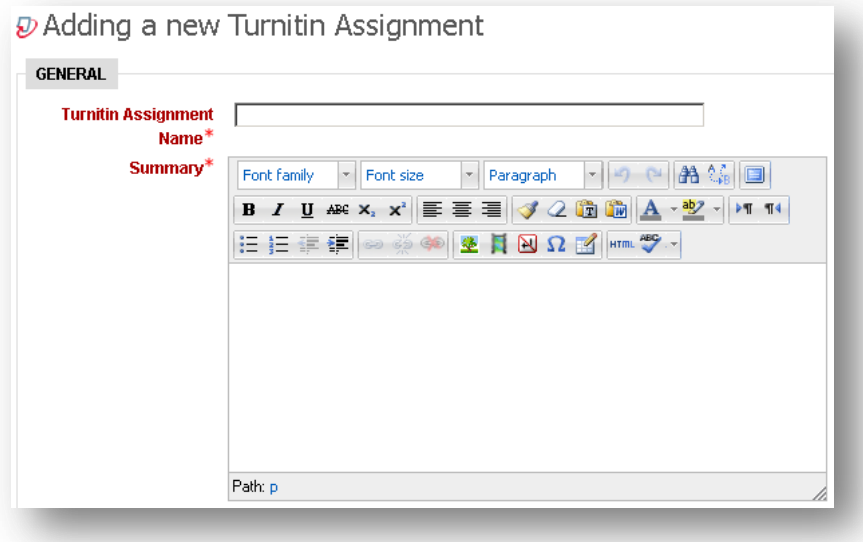

5. Set the following options:

**Submission Type** - this should be set to **File Upload**. **Number of Parts** – set the number of files that can be uploaded. **Maximum File Size** - set this to 20MB, which is the maximum file size allowed. **Anonymous Marking** - your choice for this option will be determined by

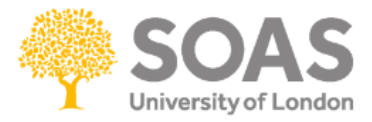

## course/departmental policy.

**Student Originality Reports** – set to Yes if you wish students to be able to view the similarity report after they upload their work.

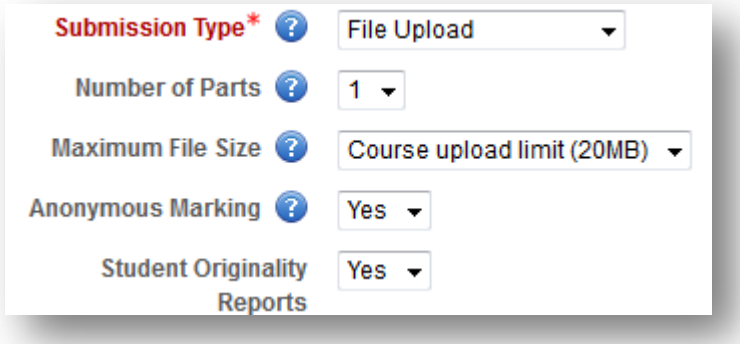

6. The next section you be offered some advanced options for setting up your Turnitin submission box:

**Allow Late Submissions** – if you set this on Yes then any submissions after the deadline will be highlighted in red.

**Report Generation Speed** – set to **Generate reports immediately, report can be overwritten until due date.** This option will create a new similarity report every time the student submits work until the deadline.

Store Student Papers – select Yes so submissions are stored into Turnitin's servers.

**Check against student papers, Internet, journals, periodicals and publications** – set to Yes so the submission is checked against all of these.

## **Exclude Bibliography, Quoted Material and Small Matches** -

These options are not vital as they be included or excluded from originality reports when the reports are viewed following submission.

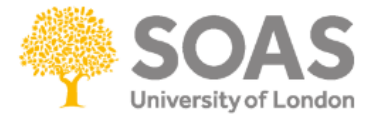

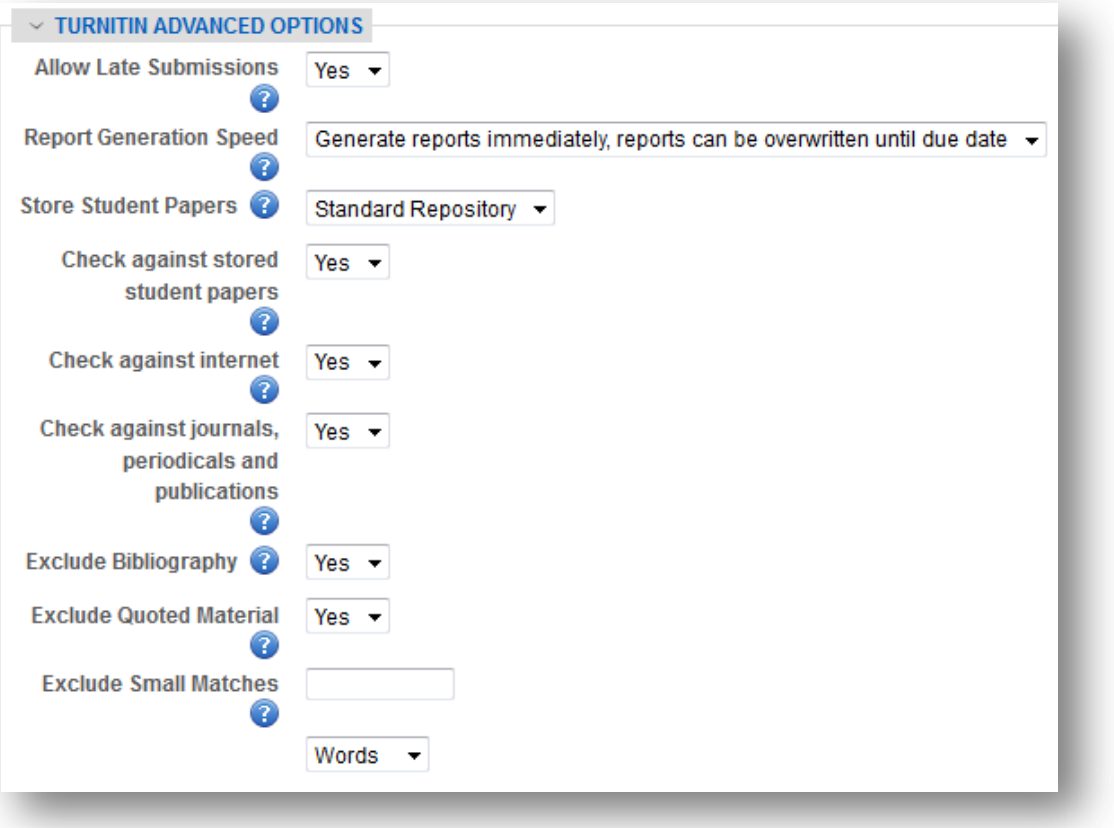

7. You can restrict the access to an assignment to specific dates and hide it from students until it is released by setting the **Restrict Access** dates.

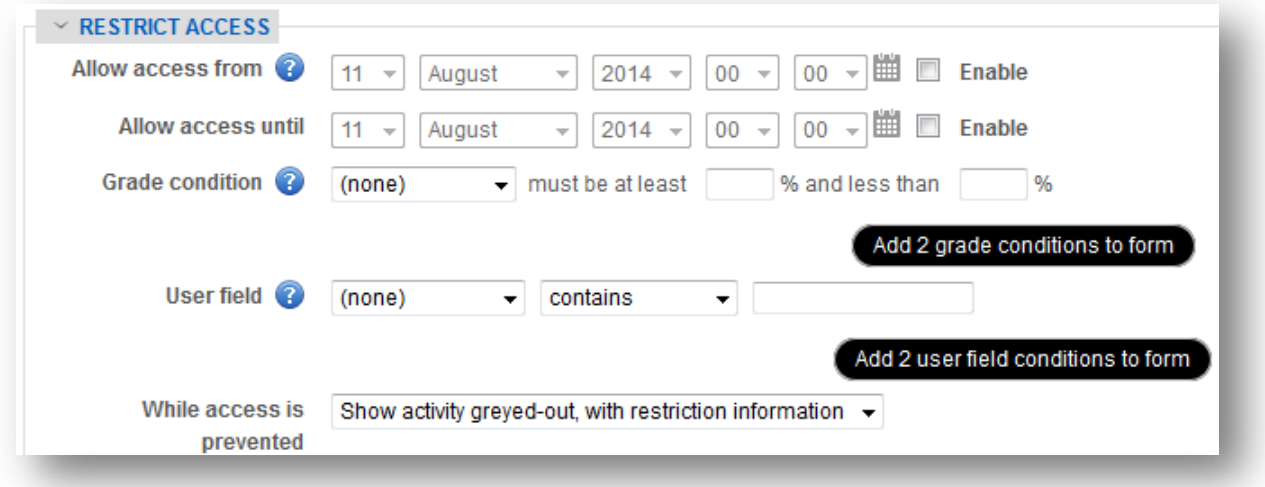

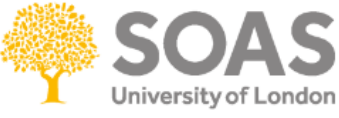

8. Click **Save and display** to save your settings for the Turnitin assignment which will then be displayed in a new window.

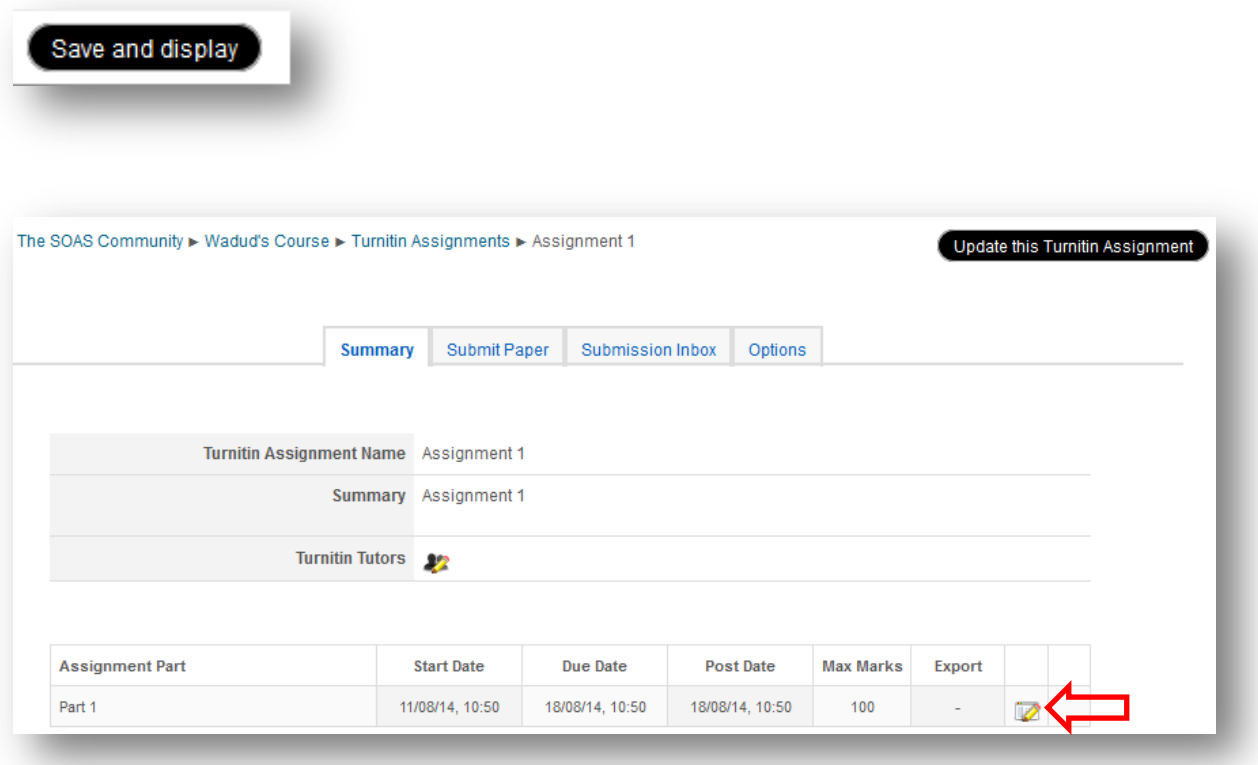

- 9. Turnitin will automatically set the due date one week from exactly when the Turnitin assignment was created. To change the dates click the yellow pencil icon.
- 10. Set the dates as required:

**Start date -** when the students can start submitting **Due date -** when the students should submit by **Post date -** when the students will receive their marks and the names of students are revealed for anonymous marking (must be after the Due date)

**IMPORTANT** – If you change the due date in Turnitin you must remember to update the date also in UNIT-e.

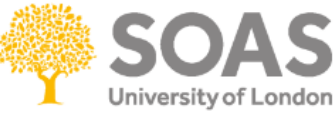

Once dates have been set click **Submit** to save the amendments.

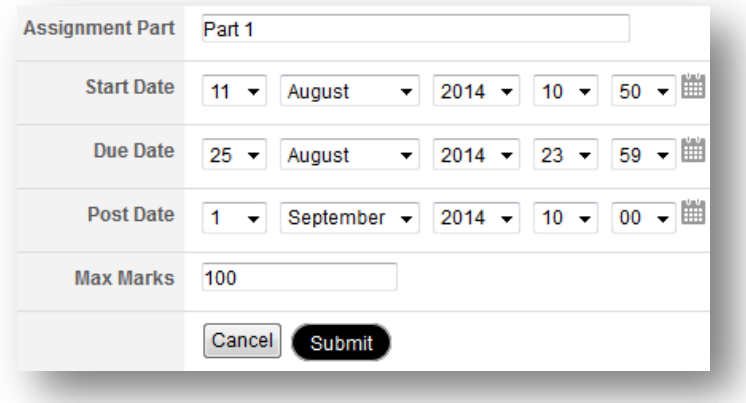